# Pro-Stitcher DESIGNER

*How to Install Pro-Stitcher Designer on your Pro-Stitcher Tablet, or Other Device With No Internet Access*

#### **1. Before starting the installation, you must be logged on as the Administrator on your computer.**

If you share the computer with someone else and have separate login ID's, your ID must be the one named Administrator and allowed to install software on the computer.

# **2. Close all open programs.**

We suggest you disable your security software for the duration of the installation because anti-virus and anti-spam software can prevent installation. Please contact your security software provider to learn how to disable it.

# **3. To install the Pro-Stitcher Designer™ Software:**

If you purchased PS Designer as a digital download, please follow the steps below to transfer the software program to a USB.

If you purchased PS Designer on a USB, skip ahead to step 4.

- Insert a USB into your computer.
- Open File Explorer on your computer.
	- a) Open Downloads.
	- b) Locate and select PSDSetup file.

# c) Right click, choose Copy.

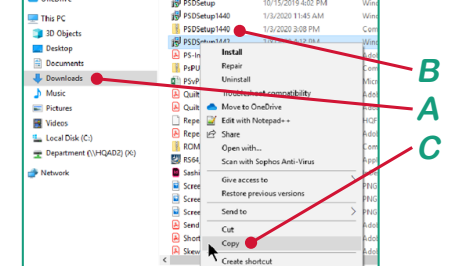

- d) In File Explorer, select your USB drive (usually drive D:/ or E:/).
- e) Right click on the USB drive, select Paste.

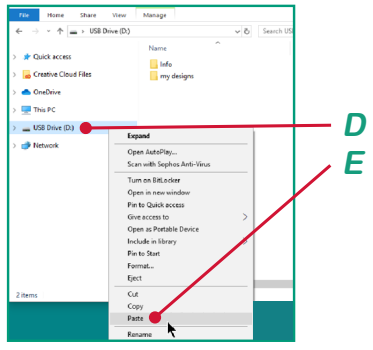

- f) Eject your USB. It is now ready to be taken to your Pro-Stitcher tablet.
- Insert the USB drive into your computer or tablet.
- In File Explorer, select the PSDesigner USB.
- Double click on the file PSDSetup to launch installation.

#### **4. The executable setup file will download to the Downloads folder.**

Double click on the icon to begin the install. Follow the prompts to complete the installation.

## **5. The Pro-Stitcher Designer InstallShield Wizard screen will open on your screen.**

#### Click Next.

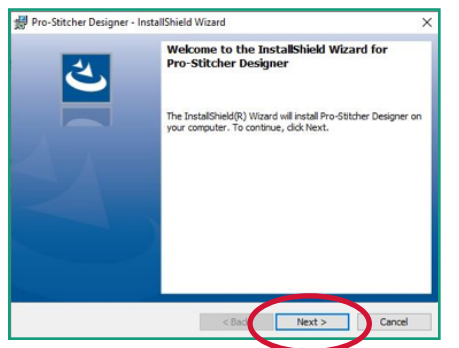

# **6. A License Agreement will load.**

Please read the license carefully, then select "I accept the terms in the license agreement" and click

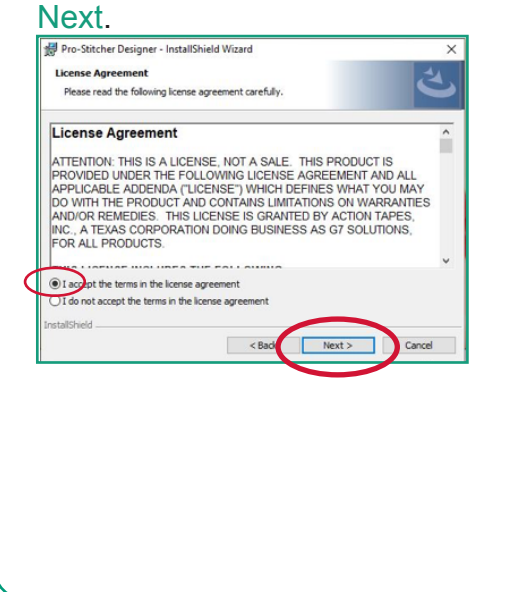

# **7. The Ready to Install screen will load.**

#### Click Install to begin the software installation.

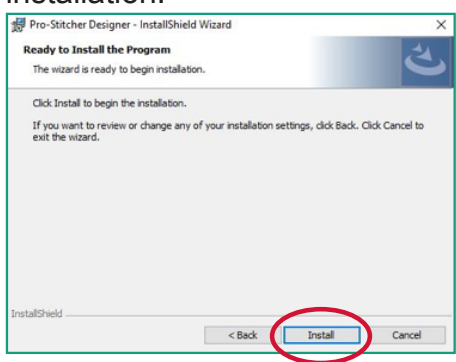

## **8. The Installing Pro-Stitcher Designer screen will load.**

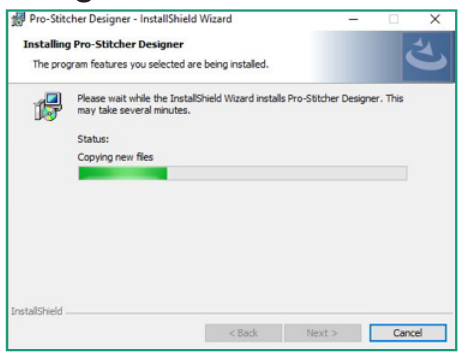

# **9. When the InstallShield Wizard is finished installing, click Finish on the final screen.**

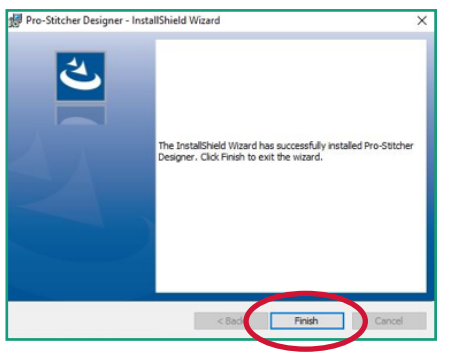

**A program / software icon will automatically be added to the desk top.**

**10. On your desktop, double click on the Pro-Stitcher Designer Icon to launch the program.**

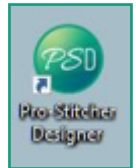

**11. The Welcome page for Pro-Stitcher Designer will load.** 

**12. Fill in your contact information completely. All fields with an asterisk (\*) are required.** 

**13. In line A, type in the serial number provided with your software.** 

**14. Write down the registration number from the form (line B).** 

Take the number with you to a computer that has internet connection.

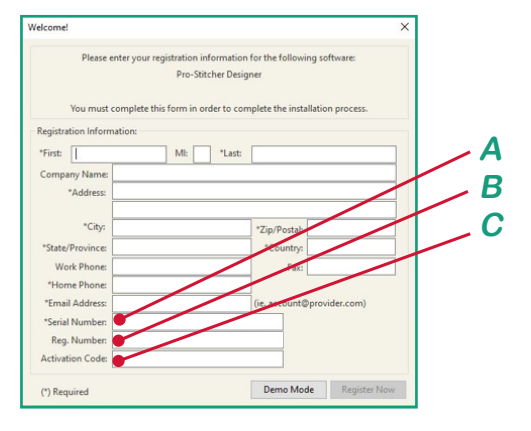

**Note: Do not turn off your tablet or close the welcome window.**

- **• 15. Using a computer with internet connection, go to http://www.esoftwareondemand.com/ProductRegistration.aspx**
- Fill in all fields with an asterisk  $(*)$ .
- Enter your serial number in line D. The serial number is the one provided with your software.

The registration number is the number you wrote down above in step 14. Type it on the Validation Code (line E).

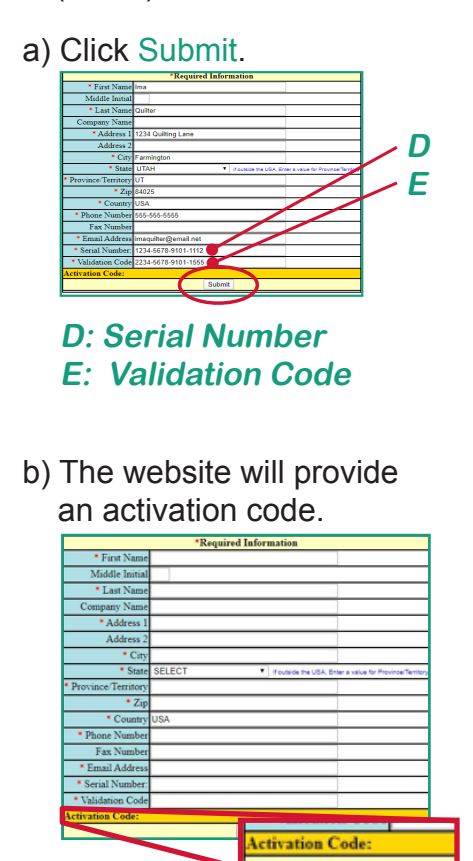

**16. Write down the activation code and take it back to your original computer or tablet.**

**17. Enter the activation code in line C and click Register Now.**

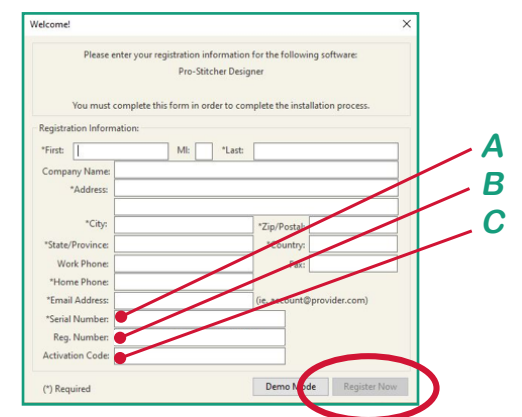

**A: Serial Number B: Registration Number C: Activation Code**

**18. Pro-Stitcher Designer is loaded and registered.**

#### © Pro-Stitcher Designer, 2020 **4**